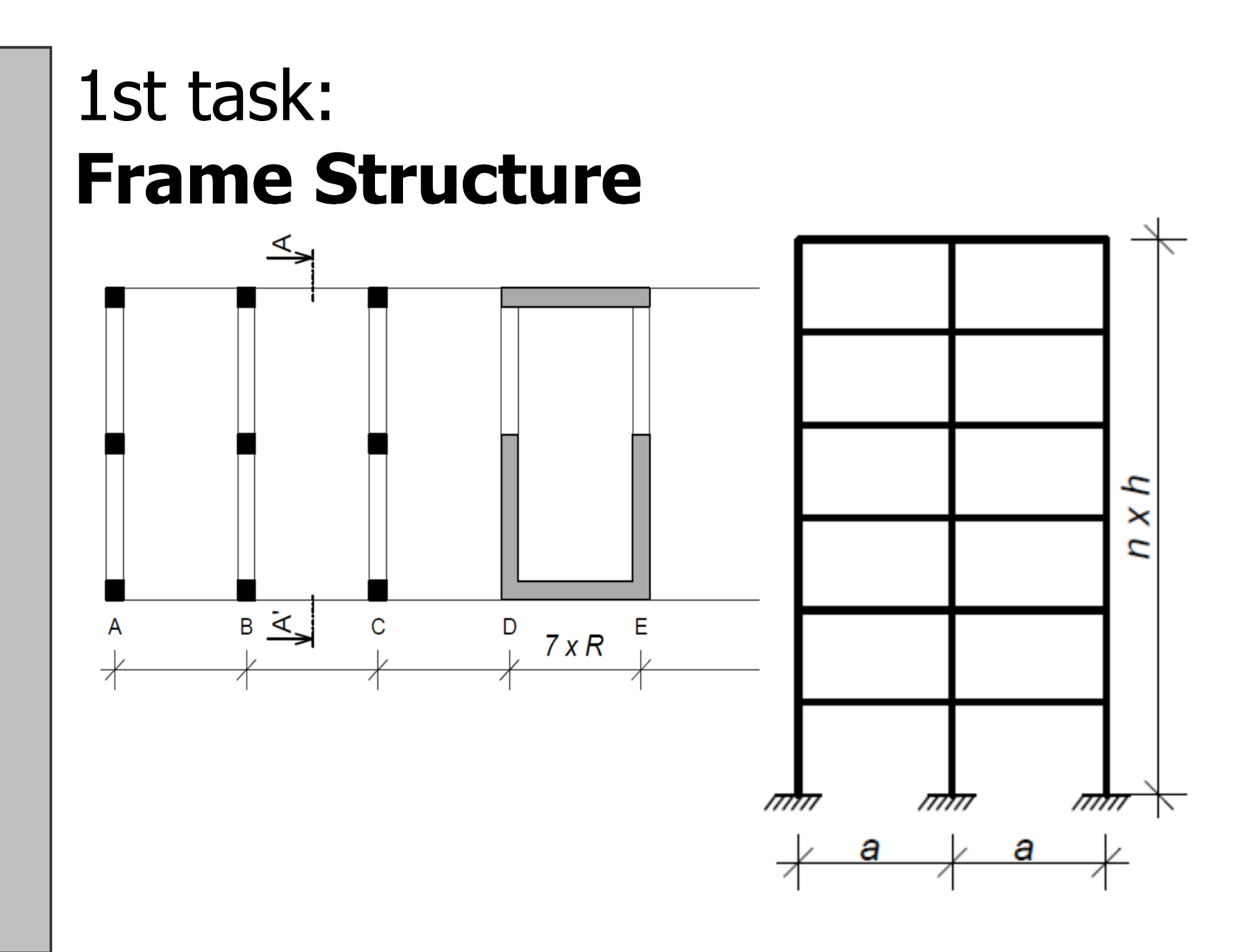

## **Detailed calculation of 2D frame**

- Calculation of loads<br>• Madelling 2D frame
- Modelling 2D frame in Finite Element Method<br>(FFM) software (FEM) software
- Calculation of bending moments, shear and<br>Calculation of bending moments, shear and normal forces in the **bottom floor** of the frame
- Calculation using **Idea Statica** will be described, but you can use any software you want (Scia, Dlubal, RIBTec…) – calculation steps will be the same
- You can also use **manual calculation** (slope deflection method or force method) that you know from structural mechanics subjects

## **1. Installation of the program**

- Go to https://www.ideastatica.com/educational-license/
- Fill in the information. Use your institutional<br>MOT personal) e-mail (NOT personal) e-mail
- Wait until you receive an activation code (by e-<br>mail may take un to 3 days) mail, may take up to 3 days)

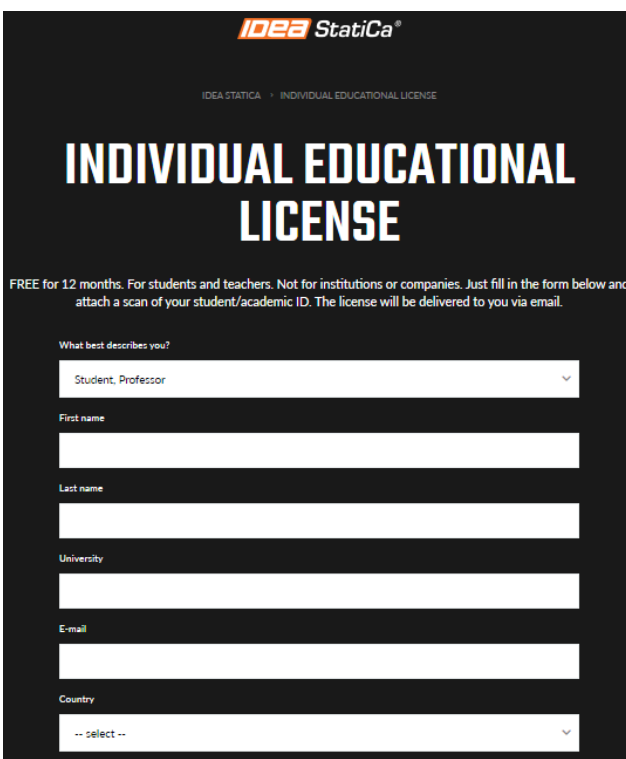

## **1. Installation of the program**

- Go to https://www.ideastatica.com/product-downloads<br>• Download IdeaStatica.yorgian 21.0
- Download IdeaStatica version 21.0<br>• De NOT dewnload the version 22.
- Do **NOT** download the version 22 or 21.1 it does not containt the module for calculation of frames that we need
- Install IdeaStatica 21.0 to your computer

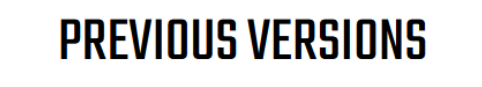

IDEA StatiCa has major releases in spring and autumn. Here you can download the previous two versions including their latest patches.

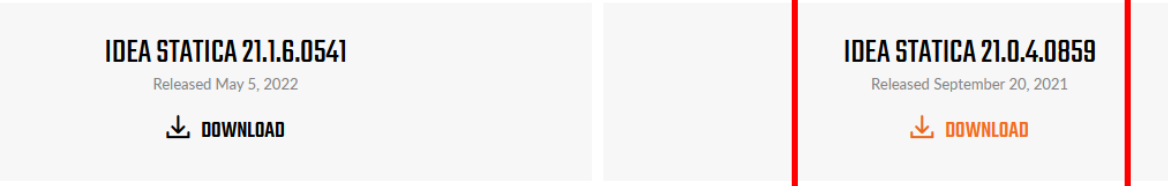

## **1. Installation of the program**

- Run the program<br>• Fill in the legin d
- Fill in the login details from activation e-mail

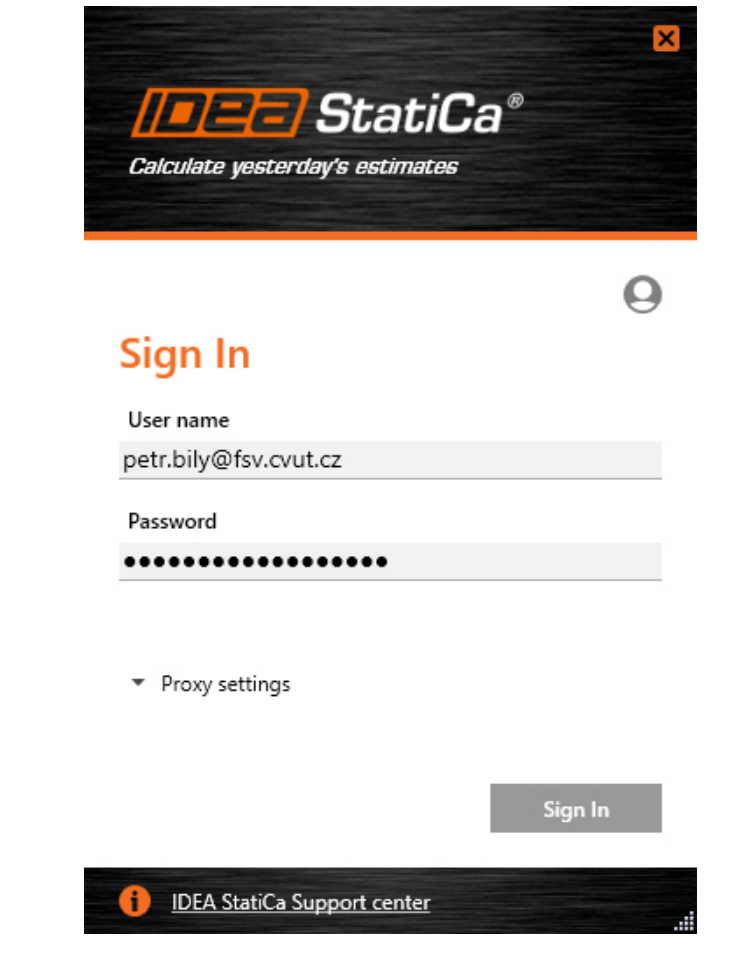

# **2. Opening the program**

• Frame 2D module is **NOT** accessible from main program window

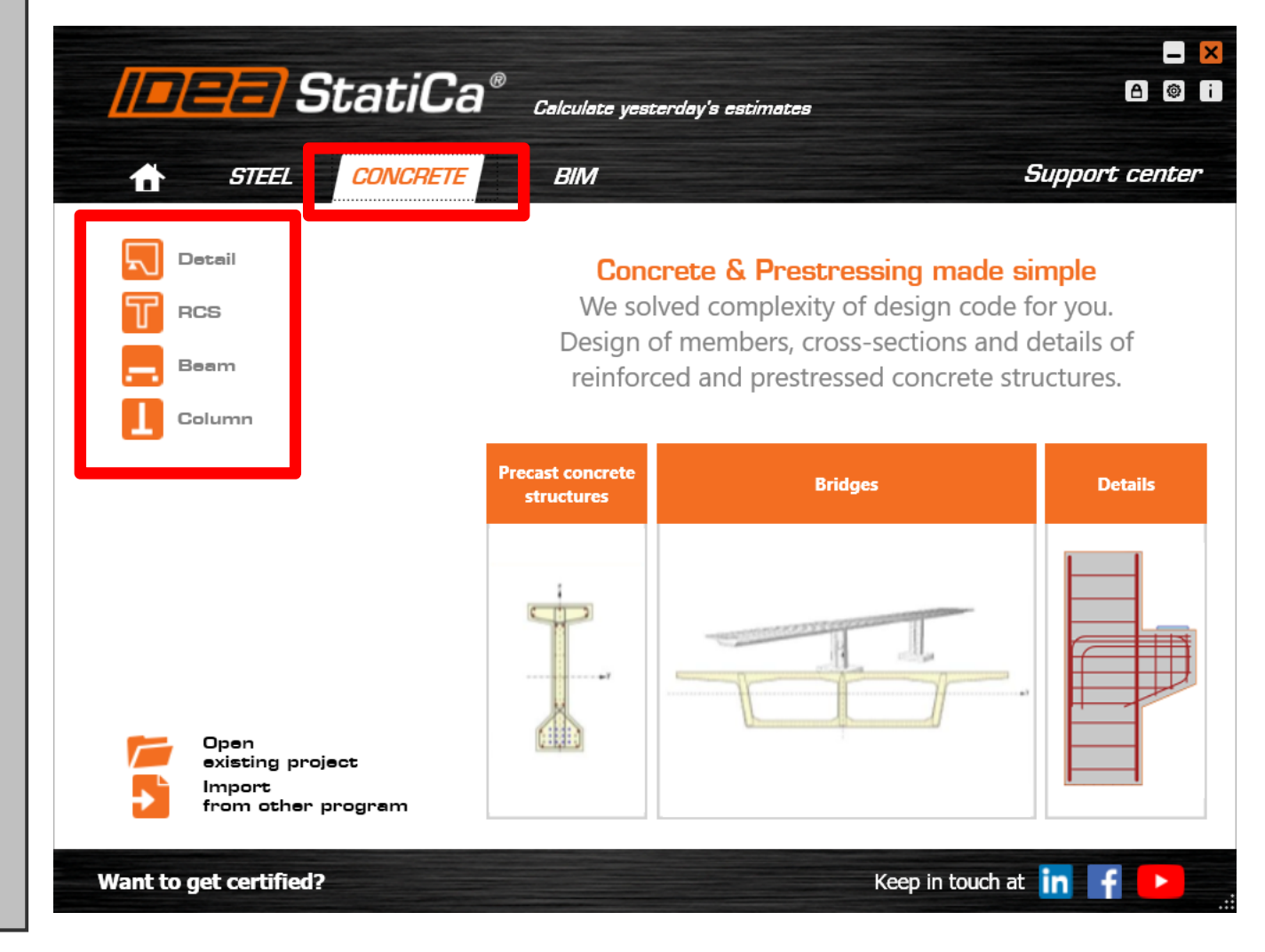

# **2. Opening the program**

• You have to locate IdeaStatica folder in your computer and run the IdeaFrame.exe file directly

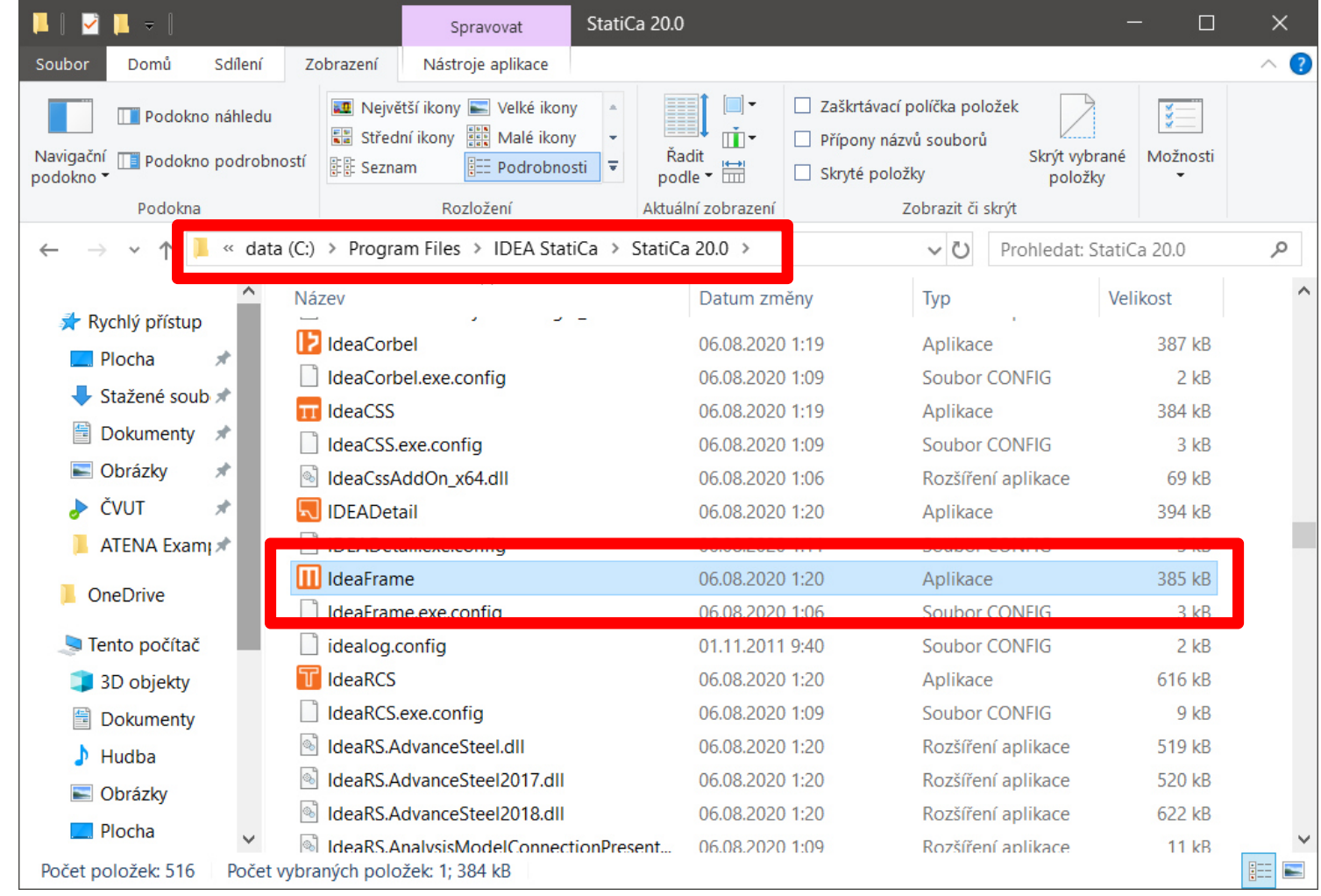

# **2. Opening the program**

• Create new project

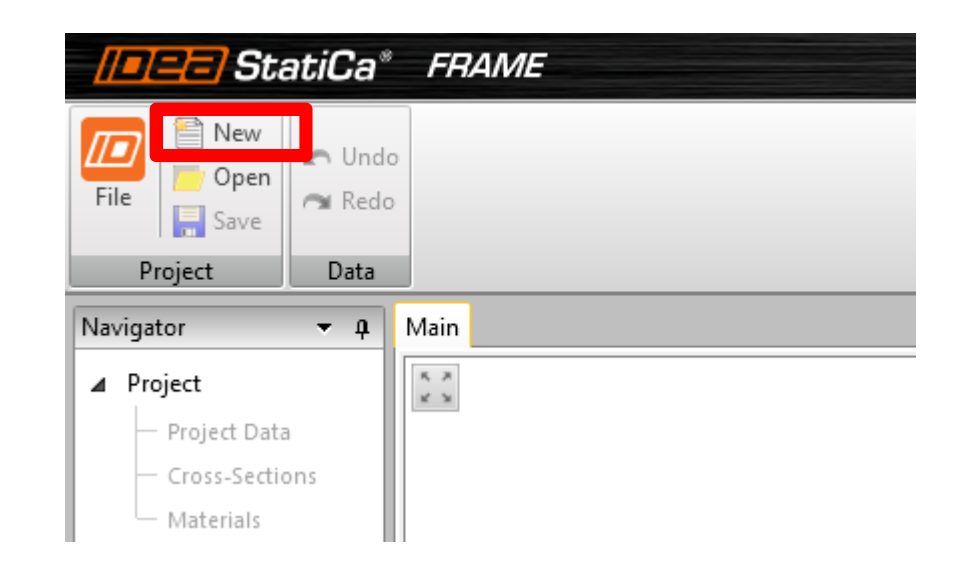

# **3. Project data**

Detailed

- Use Navigator menu to enter the structure<br>• Change Preject data as follower
- Change Project data as follows:

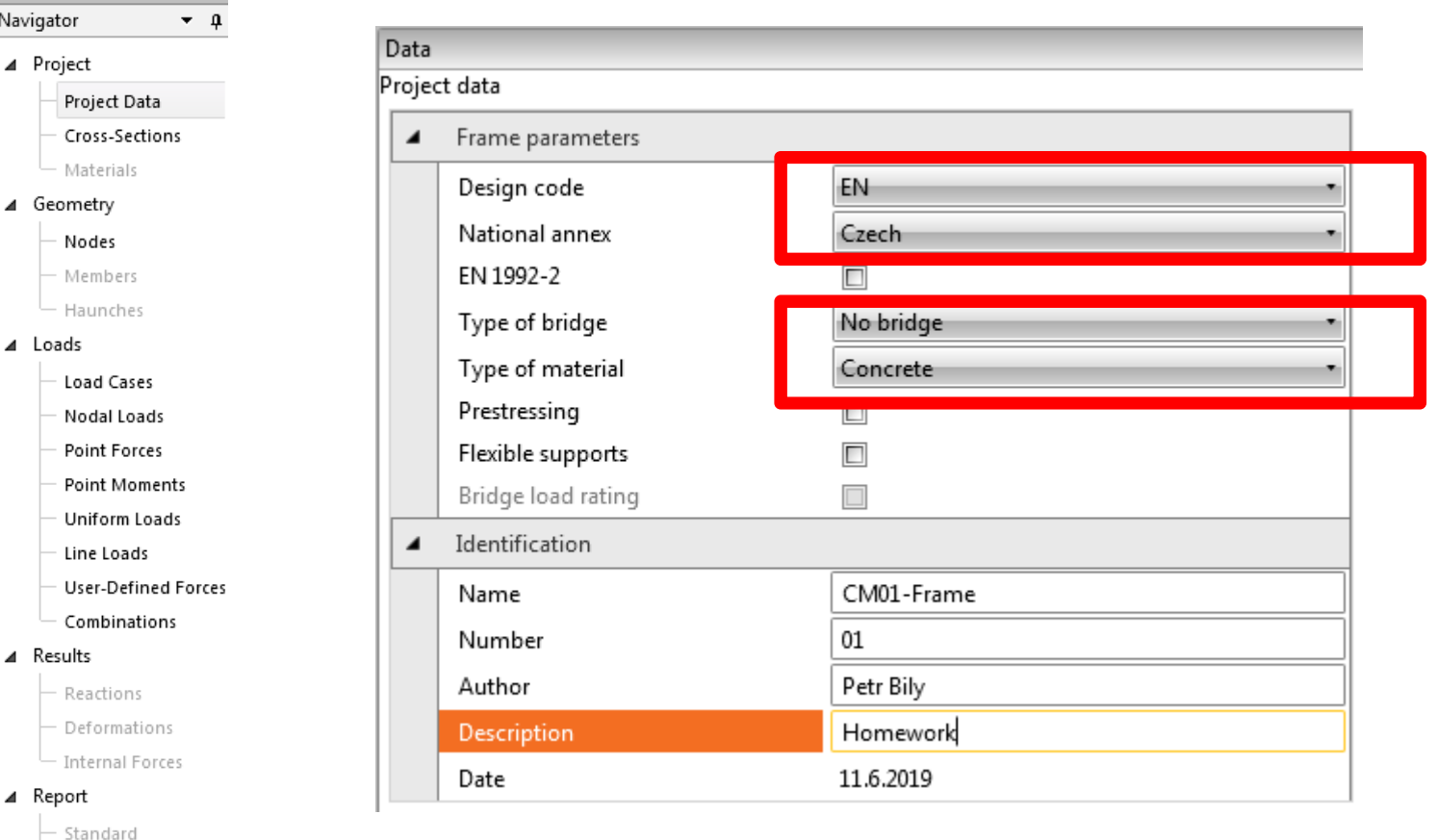

# **3. Project data**

- Save and name your project<br>• Save veur nreiest regula
- **Save your project regularly to avoid losing unsaved data!!!**

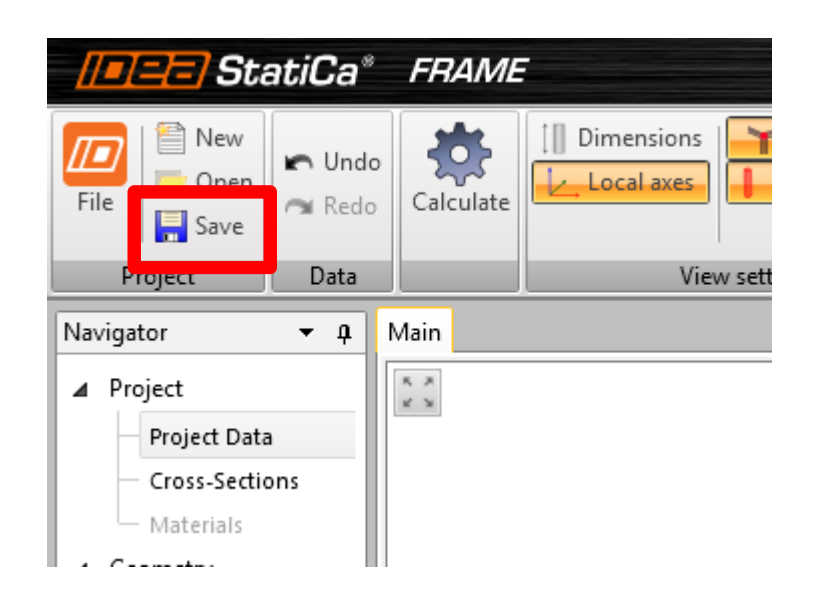

## **4. Cross-sections**

• Enter cross-sections of **your** beam and column (name, dimensions, material)

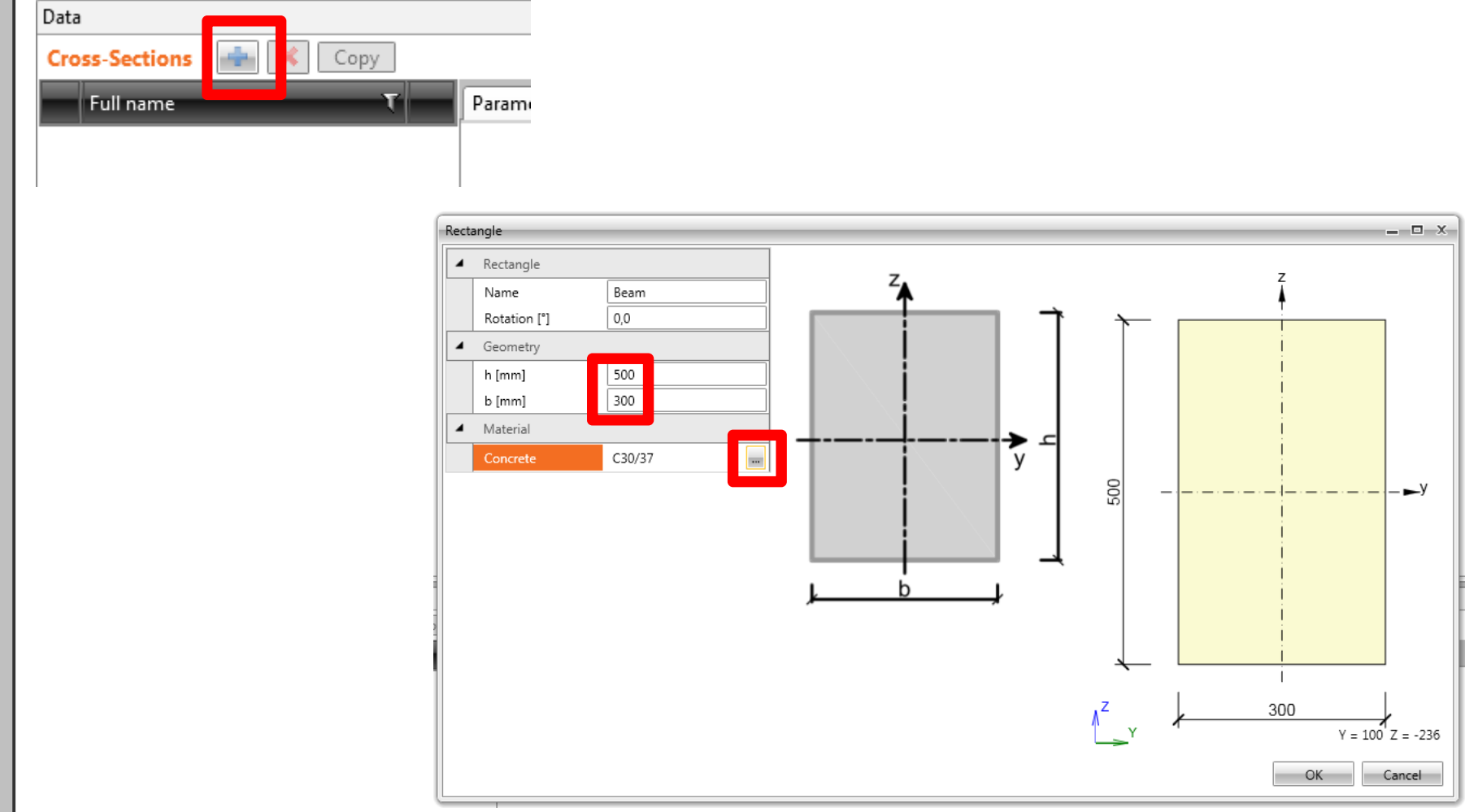

#### **5. Creating the frame**

•

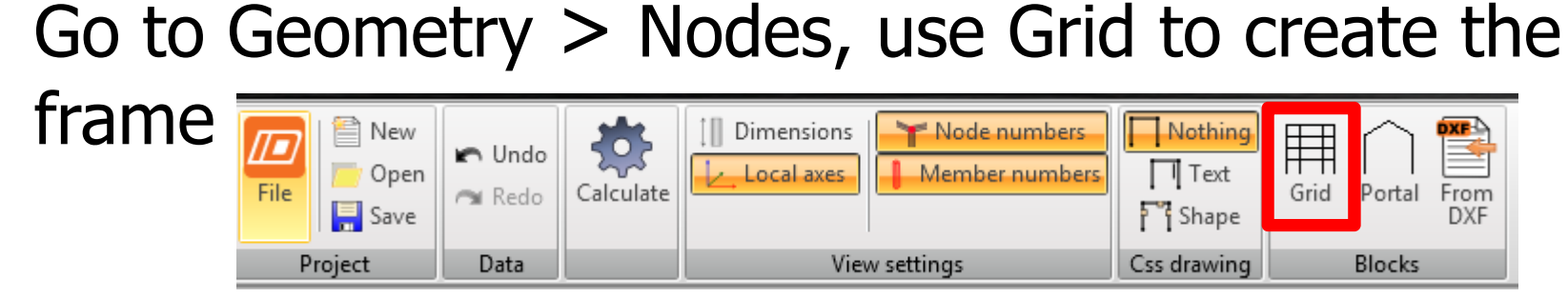

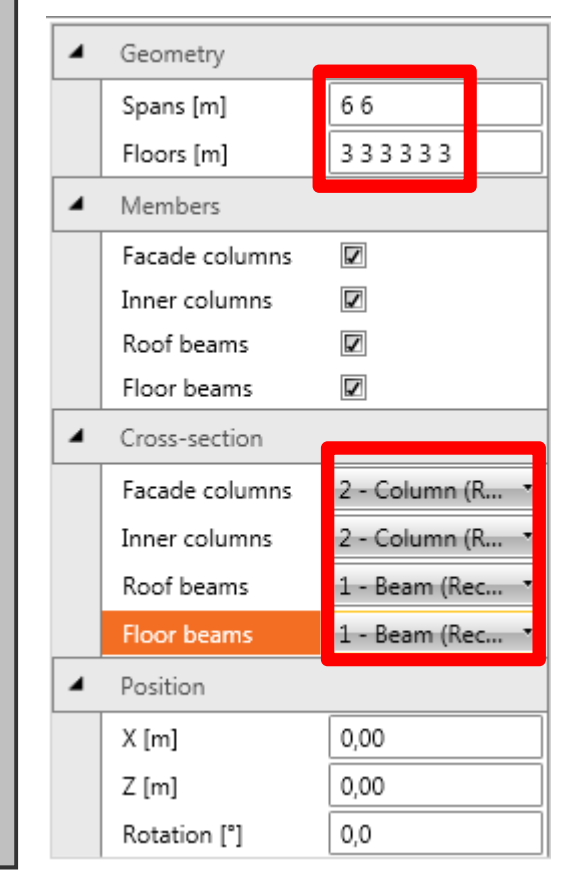

- • Set dimensions and number of floors (divide the numbers simply by spacebar)
- • Select crosssections – different for beam/column

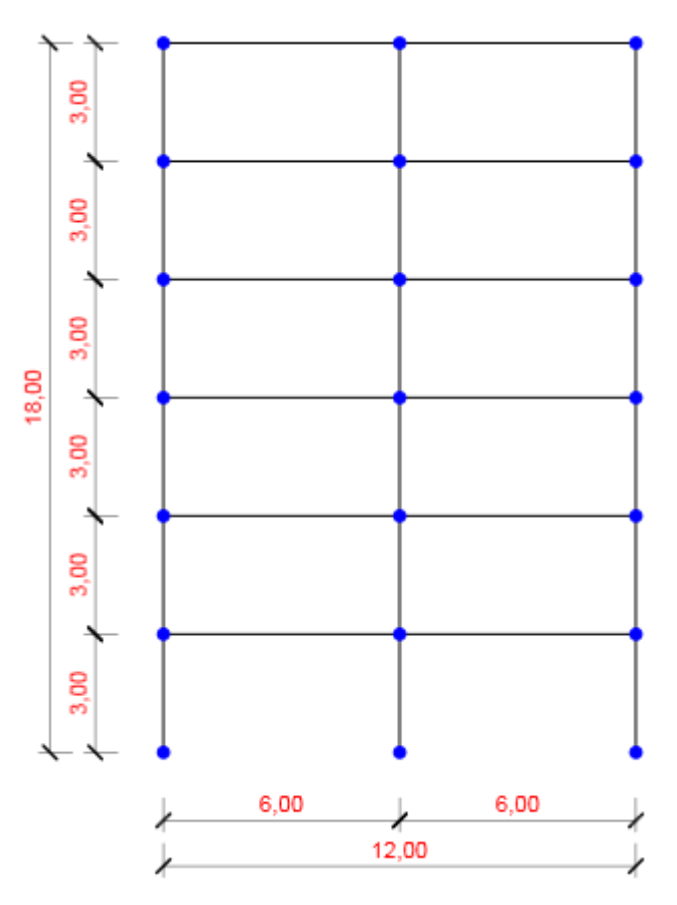

# **5. Creating the frame**

- Display shapes to check whether you entered the<br>cross sections correctly cross sections correctly
- Display node and member numbers<br>Explorer strategy in the contract of the contract of the contract of the contract of the contract of the contract of the contract of the contract of the contract of the contract of the con

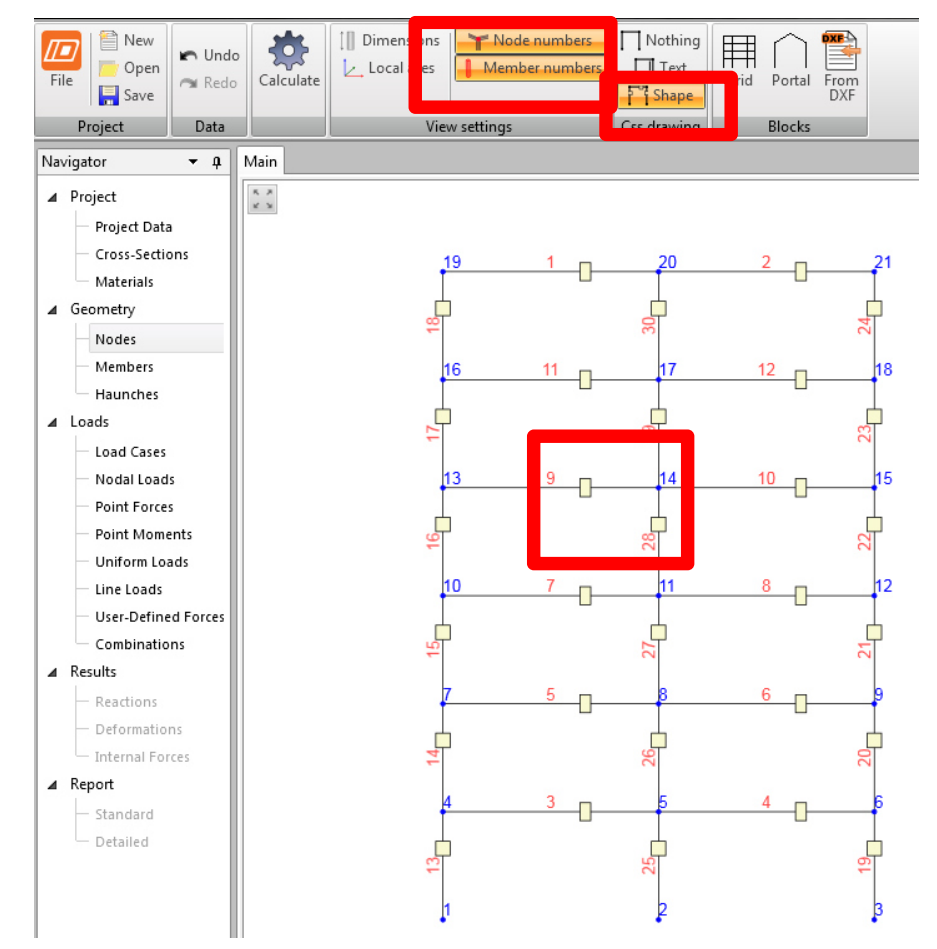

# **5. Creating the frame**

- Enter **supports**
- Go to Geometry  $>$  Nodes and set all degrees of<br>• freedom of nodes in the feet of the columns in freedom of nodes in the feet of the columns in bottom frame to "Rigid"

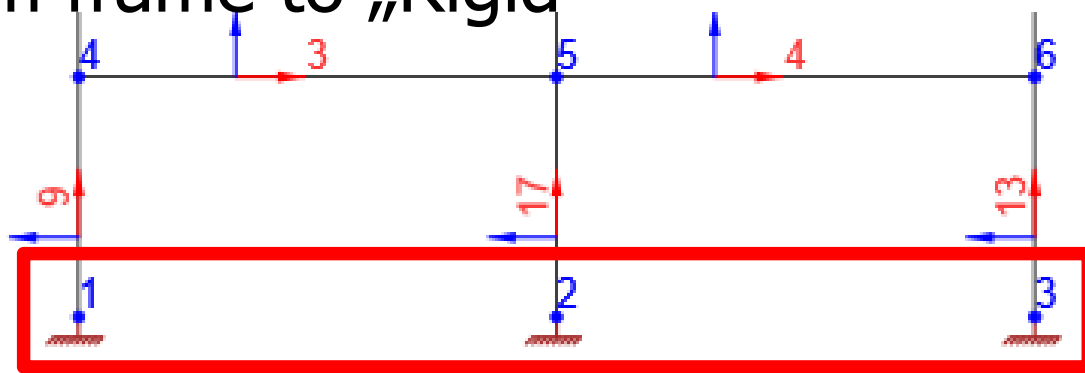

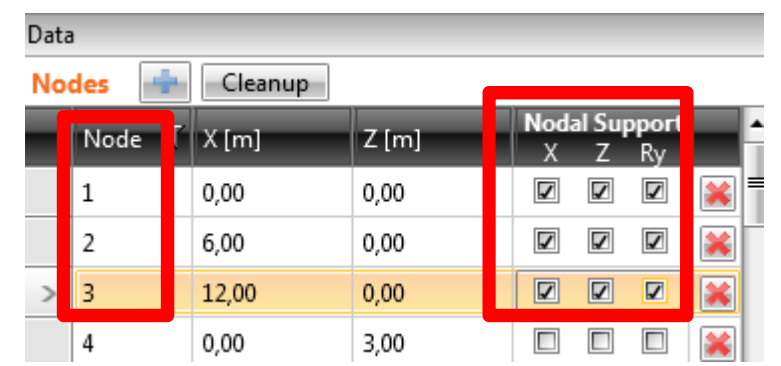

# **6. Loads**

Self-weight of the slab + Other permanent load

- **Manually** calculate 4 values of linear loads per 1 meter of the beam (in  $kN/m$ ):
	- –Characteristic permanent load in typical floor  $g_{k,t}$ <br>Characteristic permanent load an the reaf  $g_{k,t}$
	- –Characteristic permanent load on the roof  $g_{k,r}$ <br>Characteristic variable load in tunionl floar  $g_{k,r}$
	- –Characteristic variable load in typical floor  $q_{k,t}$ <br>Characteristic variable load an the reef  $\sigma$
	- –Characteristic variable load on the roof  $q_{k,r}$ <br>Characteristic variable load on the roof  $q_{k,r}$
- •Linear load  $\text{[kN/m]} = \text{area load } \text{[kN/m²]} * L \text{[m]}$

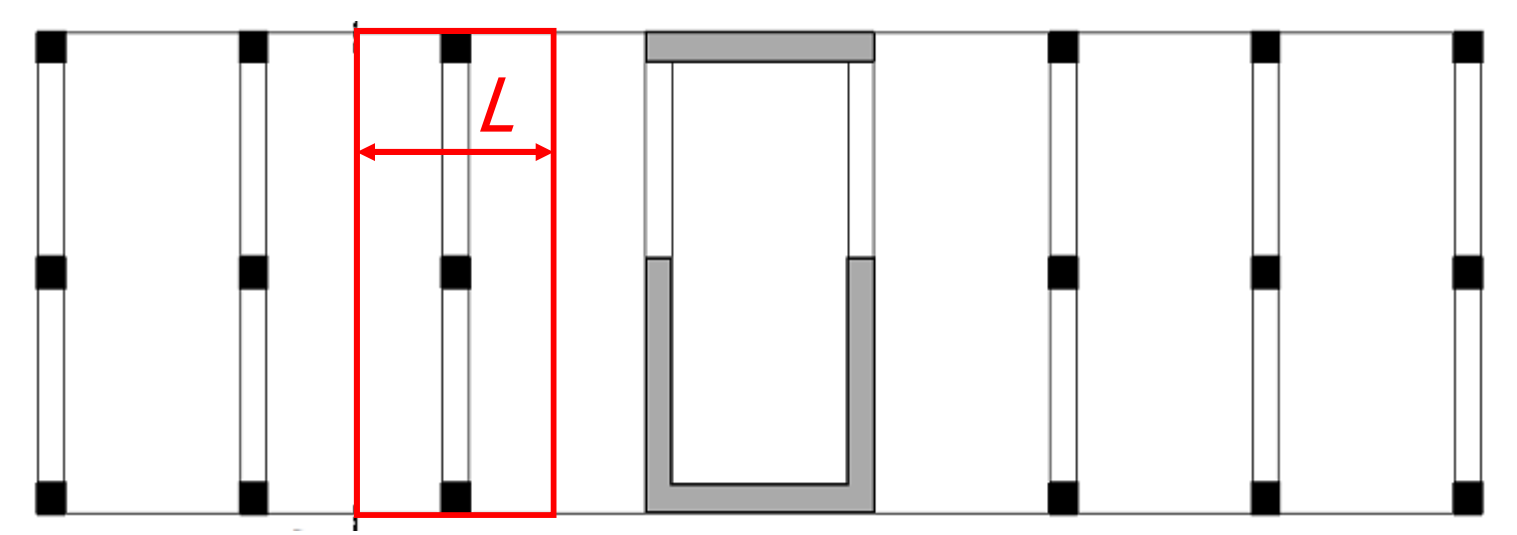

## **7. Load cases**

• You should consider 4 load cases:<br>SW: Self-weight of the frame – calculated autom

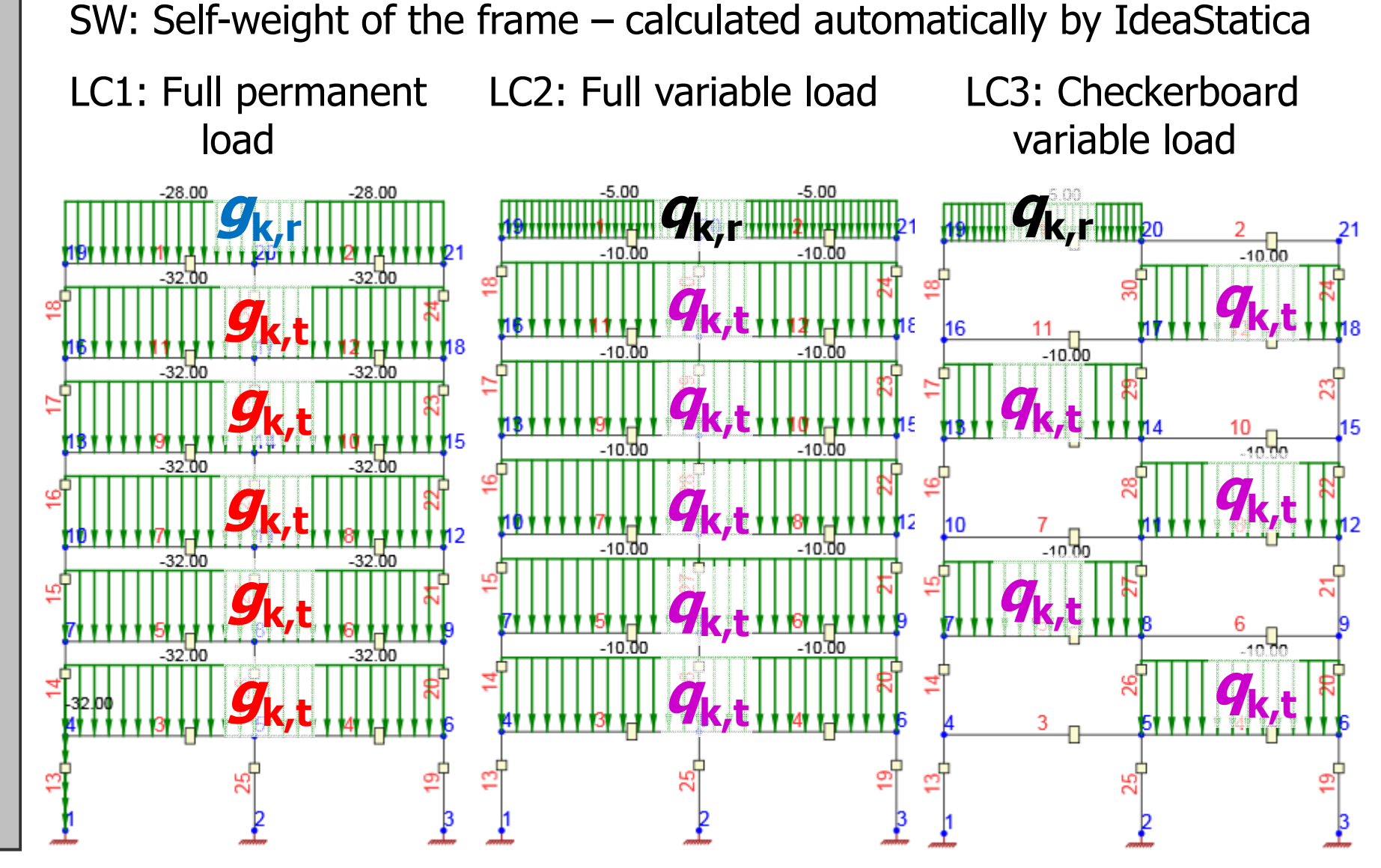

# **7. Load cases**

• Create the load cases, adjust Load Group and<br>Tyne as follows: Type as follows:

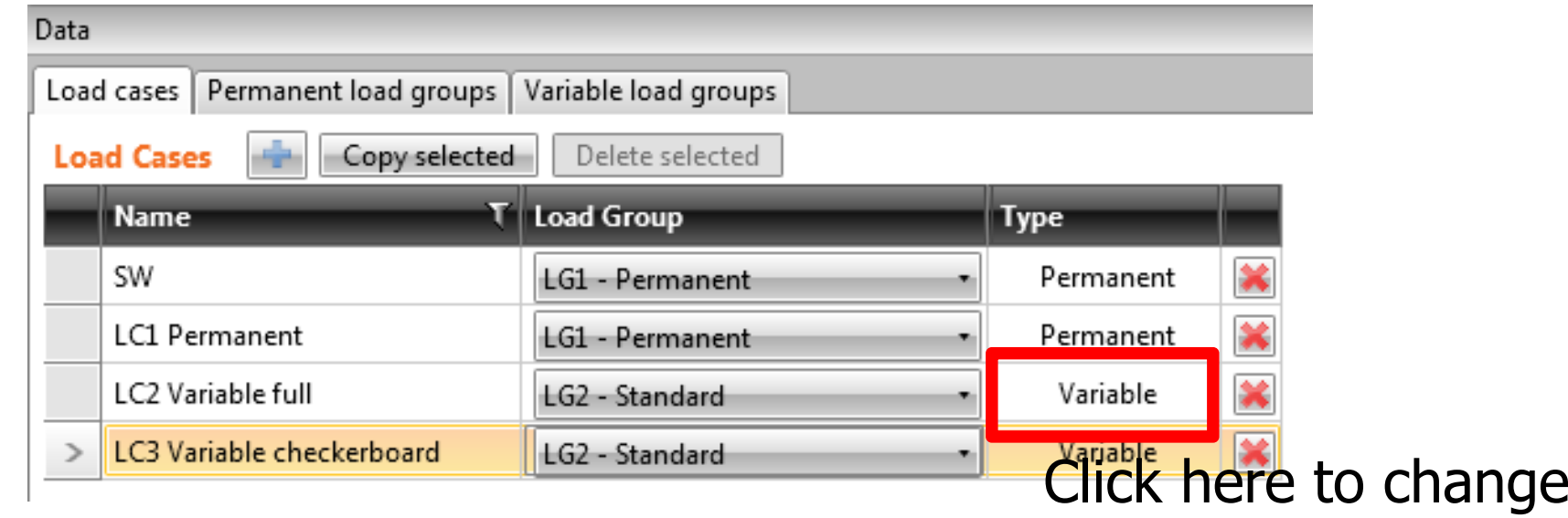

• SW = self-weight of the modeled structure<br>(frame) – automatically generated (frame) – automatically generated

# **6. Loads**

• Go to "Uniform Loads", select LC1 and enter the loads Repeat for  $1C2$  and  $1C3$ loads. Repeat for LC2 and LC3.

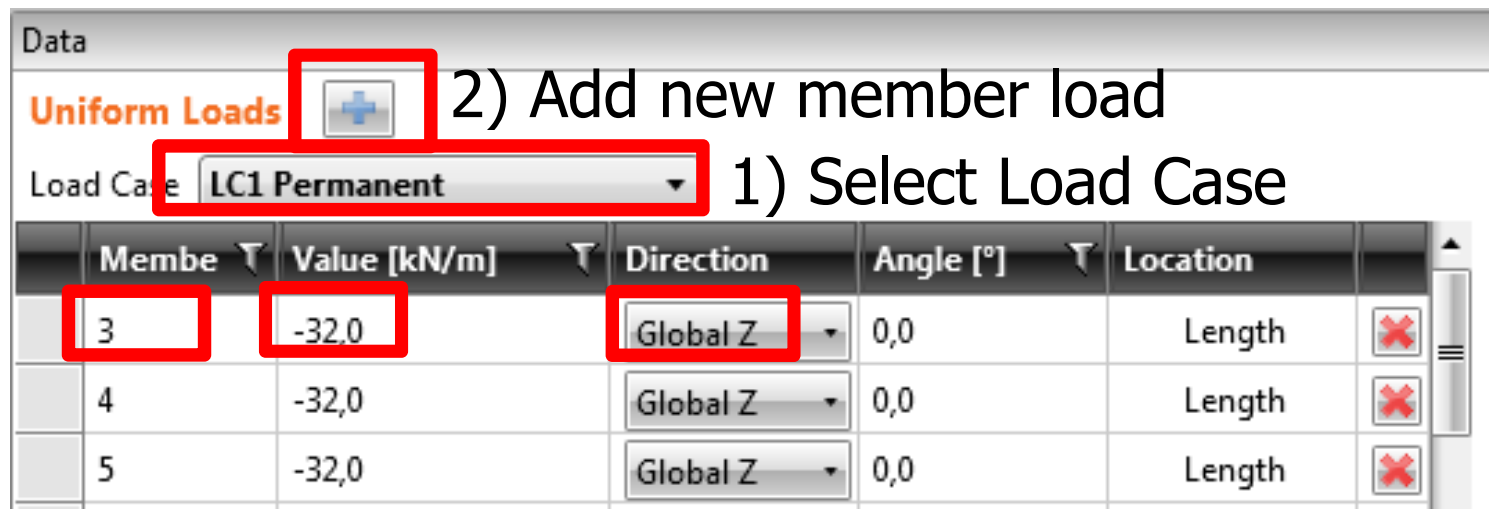

- 3) Enter member number
- 4) Enter load value (with "minus" !)
- 5) Select vertical (Z) direction

# **8. Load combinations**

- Create 2 load combinations:<br>— CO1 Full SW+LC1+LC2
	- – $CO1$  Full = SW+LC1+LC2
	- – $CO2$  Checkerboard = SW+LC1+LC3

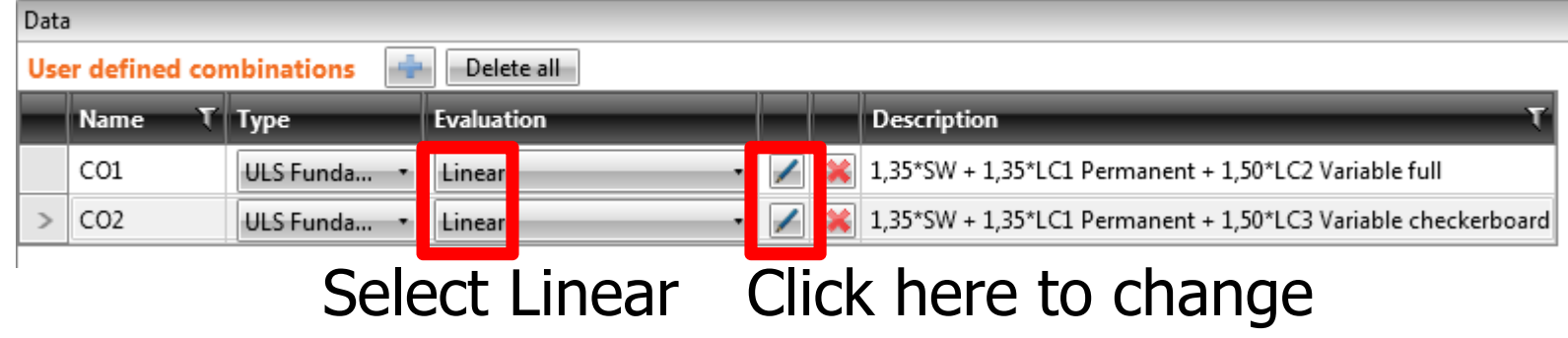

- $\bullet$ Why more combinations?<br> $-$  CO1 Full = Extreme N and sur
	- – $CO1$  Full = Extreme N and support M<br> $CO2$  Chackerboard – Extreme V and
	- – $CO2$  Checkerboard = Extreme V and midspan M

#### **8. Load combinations**

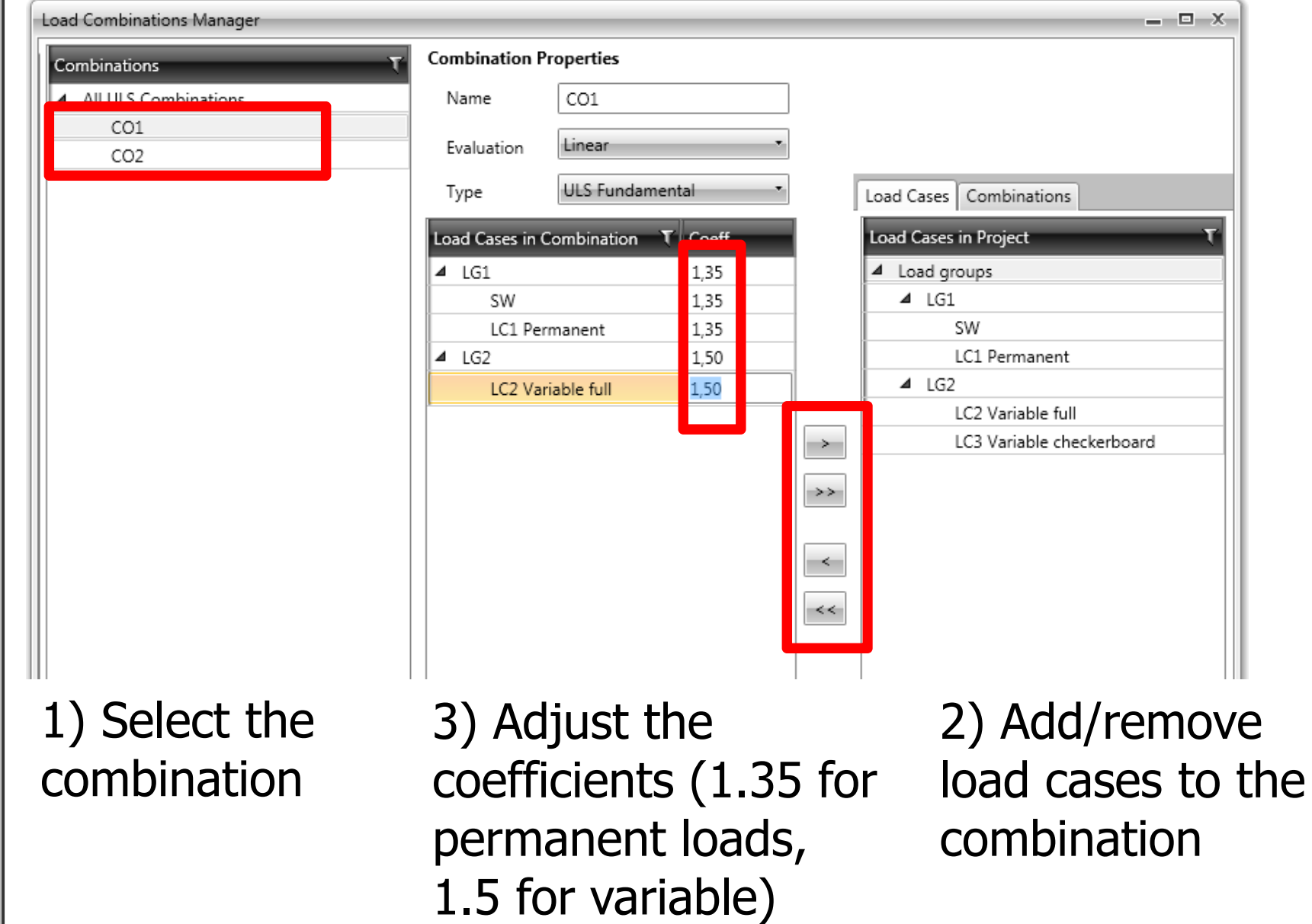

# **9. Results**

• Calculate results

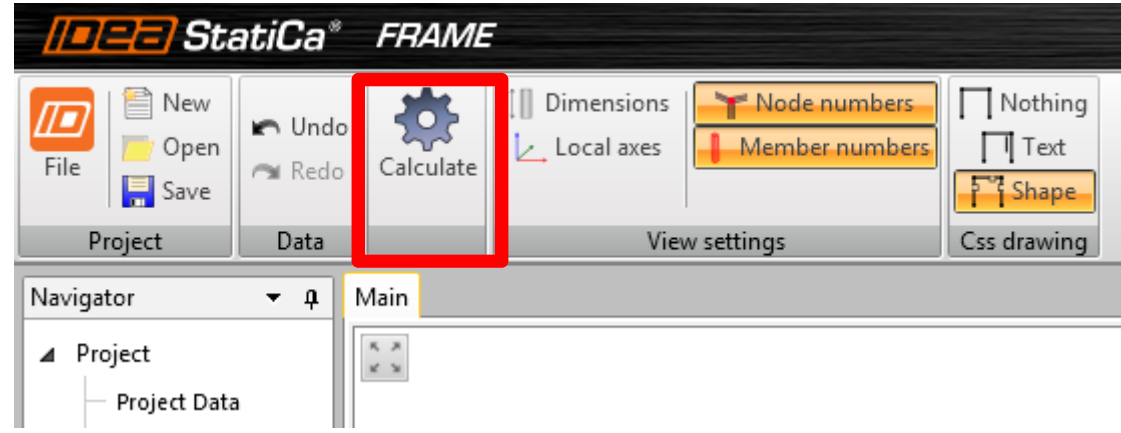

## **9. Results**

• Go to Results  $>$  Internal Forces; check int. forces<br>for CO1, CO2 and envelope" (All LILS) for CO1, CO2 and "envelope" (All ULS)

1) Turn off all labels 2) Select load 3) Select combination to internal force **except** Member

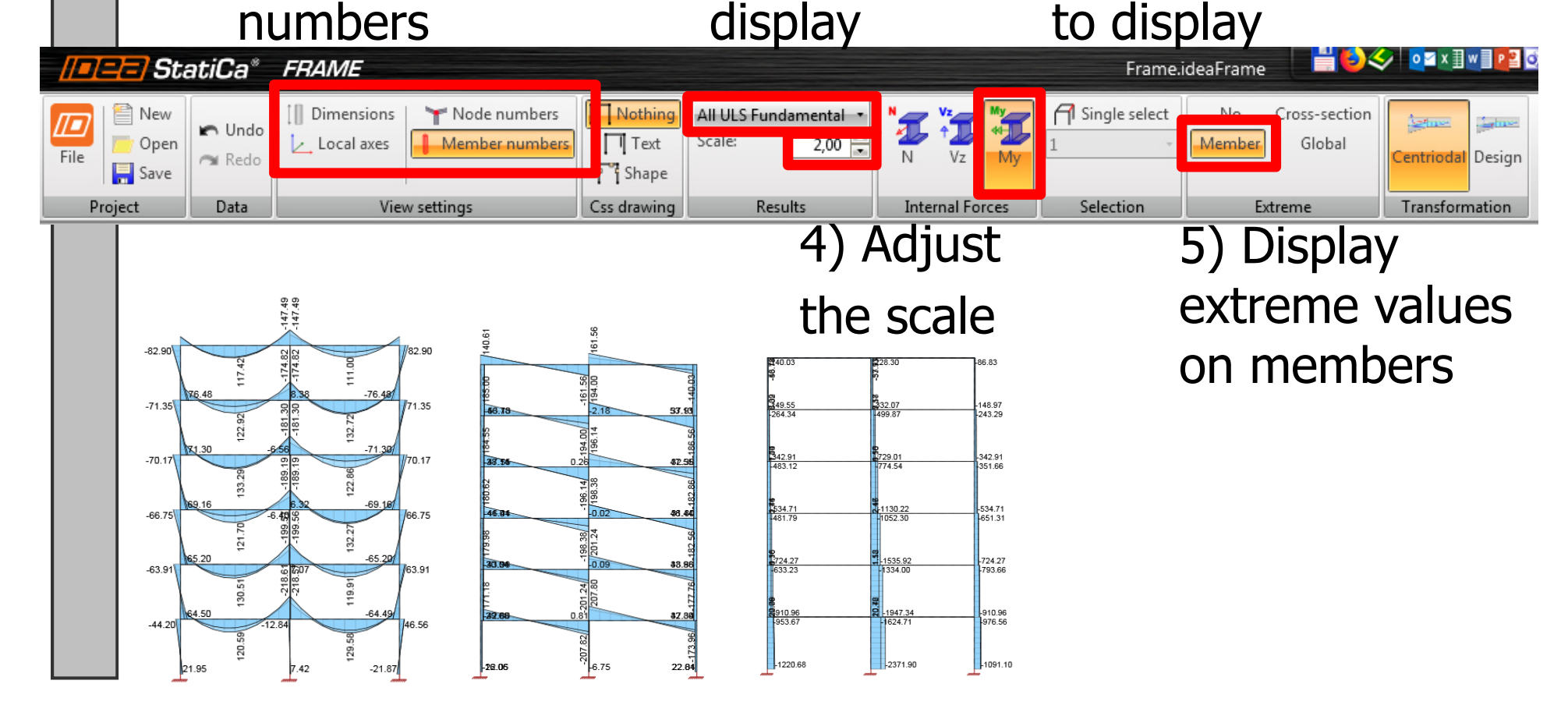

### **9. Results**

• What is an "envelope"?

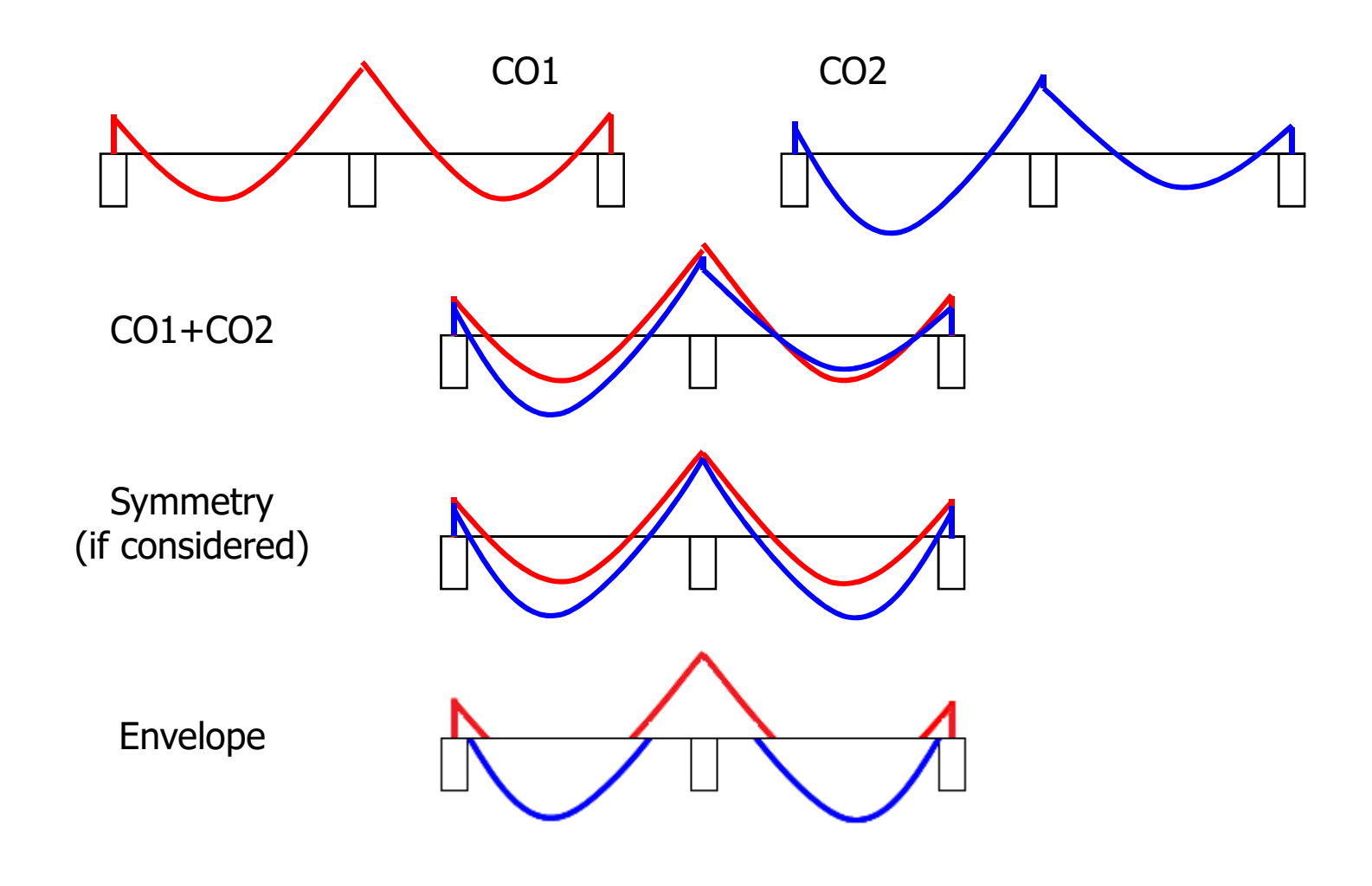

# **10. Report**

 $\bullet$  Create Detailed Report: Navigator > Report > Detailed; set as follows:

#### **Modeler and results**

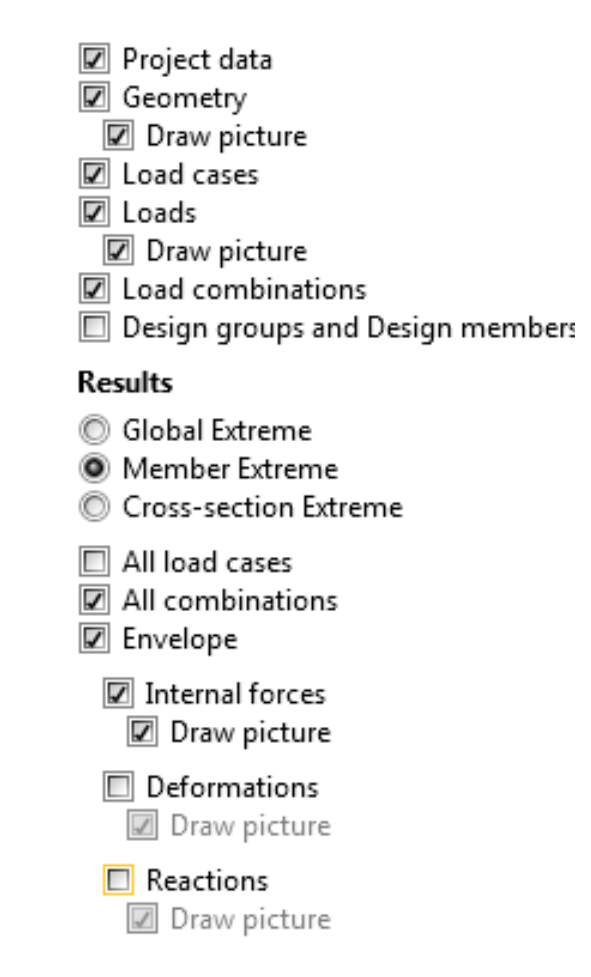

Refresh, thenGo to Print Preview and print the report

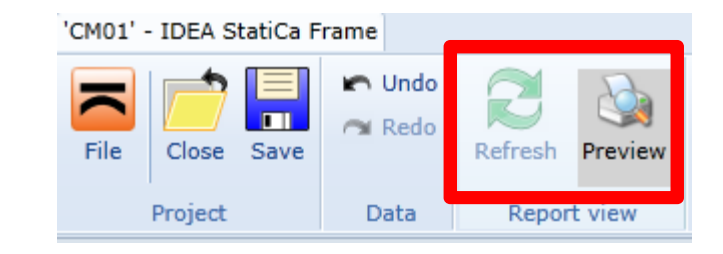

For the next week, **bring the printed report** together with manual calculation of loads.

# **10. Report**

• In the printed report, **manually** add the values of the bending moments to the schemes of the **bottom floor** for **all combinations**  (you will find the values in the tables):

The report will **not be accepted** without this manual ammendment !!!

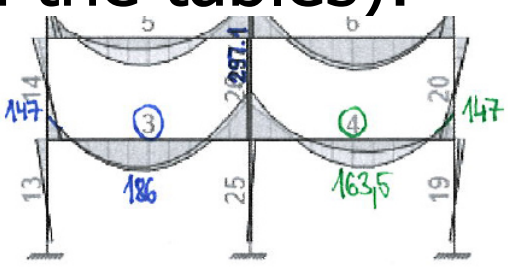

All combinations, My [kNm], Centroidal forces

Internal forces. Member Extreme, Centroidal forces

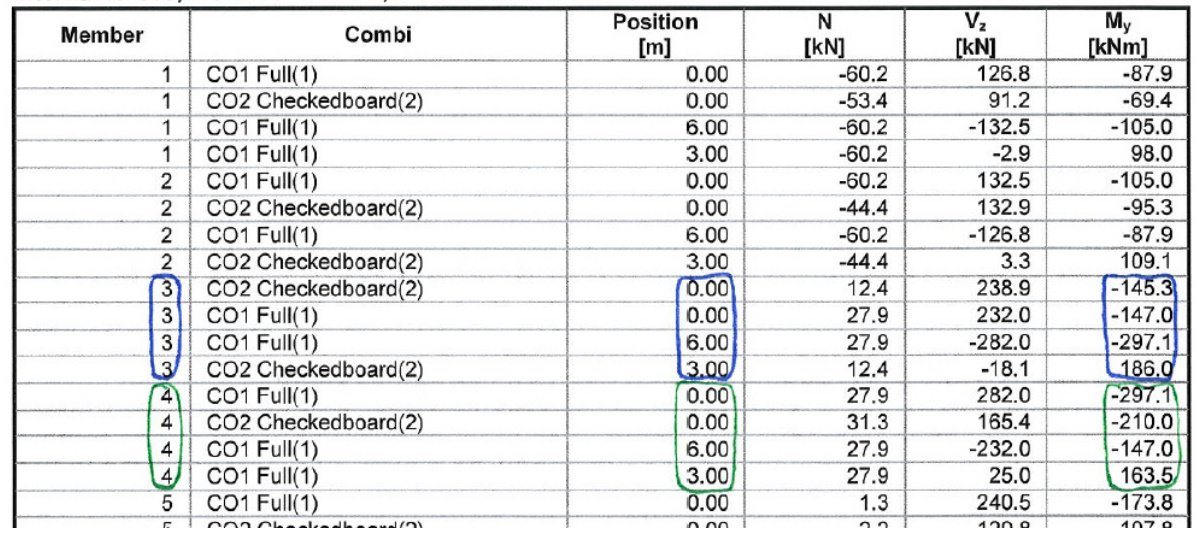